Калёнов С. В., Панфилов В. И., Кузнецов А. Е.

# **ДИСТАНЦИОННАЯ ПОДГОТОВКА БИОТЕХНОЛОГОВ**

**Элементы виртуальной образовательной среды**

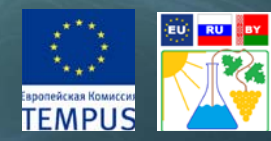

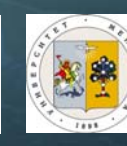

### **УДК 681.142.2 К17**

## **К17**

- -------------<br>Чернышенко С. В., к.ф.-м.н., д.б.н., проф. каф. компьтерных технологий, проф. фак-та информатики Университета Кобленц-Ландау, Германия.
- Емельянов В. М., д.т.н., профессор, засл. деятель науки РТ, засл. деятель науки РФ, зам. директора Института пищевых производств и биотехнологии Казанского национального исследовательского технологического университета, зав. кафедрой химической кибернетики КНИТУ.

Калёнов С. В., Панфилов В. И., Кузнецов А. Е.

К17 Дистанционная подготовка биотехнологов: элементы виртуальной образовательной среды. / под редакцией Чирковой Р. Г. – М.: ДМК Пресс, 2014. – 94 с. : ил.

#### ISBN 978-5-97060-149-5

В пособии представлен вариант создания интерактивного многоуровневого дистанционного курса и лаборатории с удаленным доступом для студентов-биотехнологов.

Практический подход ориентирован на минимальную подготовку в области информационных технологий. Пошаговые инструкции по созданию элементов и организации курса в системе дистанционного обучения и управления учебным процессом Moodle 2.6 сопровождаются иллюстрациями и необходимыми пояснениями, компактно описан процесс подготовки материалов курса для последующего размещения на сервере.

Особое внимание уделено созданию виртуальных и дистанционных лабораторий на базе инструментария системы LabVIEW, изучение которой доступно непрофессионалам в области программирования. На простых примерах демонстрируются принципы программирования и возможности LabVIEW, кратко описывается аппаратно-программная реализация более сложной системы – лабораторного биореактора с удаленным доступом.

Пособие предназначено для студентов, специализирующихся в области биотехнологии, аспирантов, преподавателей и научных работников, интересующихся автоматизацией эксперимента и системами дистанционного обучения, может быть полезно более широкому кругу читателей.

Подготовка и издание пособия профинансированы в рамках проекта «Реформа высшего образования по биотехнологии: разработка и усовершенствование стандартов и учебных планов по подготовке бакалавров и магистров» по образовательной программе Евросоюза Темпус.

> © Калёнов С. В., Панфилов В. И., Кузнецов А. Е., 2014

ISBN 978-5-97060-149-5 © Оформление, ДМК Пресс, 2014

# **ОГЛАВЛЕНИЕ**

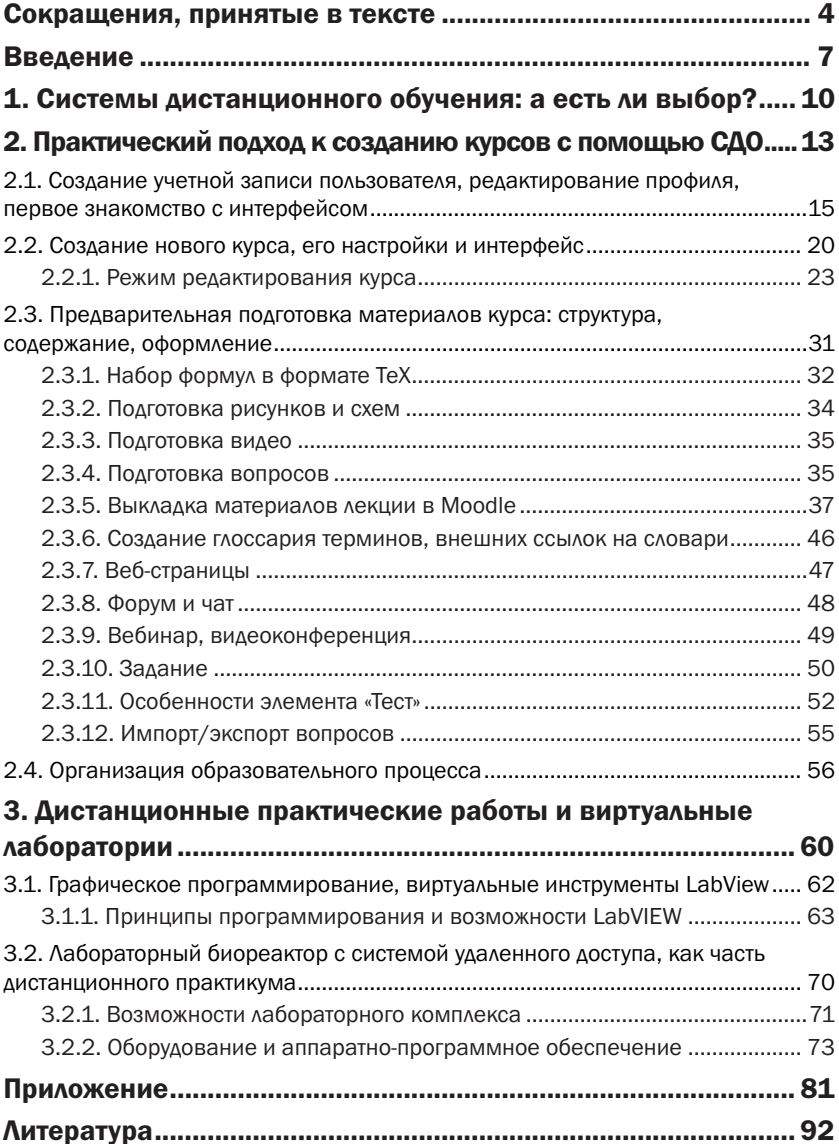

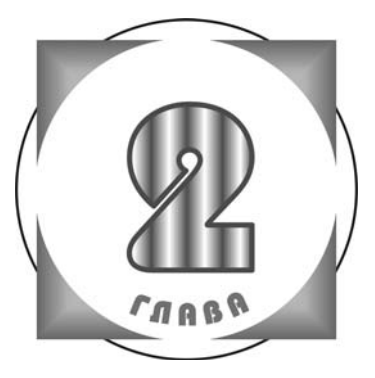

# **ПРАКТИЧЕСКИЙ** ПОДХОД К СОЗДАНИЮ **KYPCOB** с помощью сдо

Большинство литературы, посвященной созданию курсов в СДО, ориентировано на очень «продвинутых» пользователей, а на самом деле - на уровень веб-дизайнера и программиста, которые знают, что скрывается за объектами, ресурсами СДО. Поэтому во многих, если не во всех, пособиях авторы действуют с вершины своего практического опыта, описывая максимальное количество параметров, вводя множество малопонятных терминов, что моментально отпугивает потенциальных преподавателей ДО. Рассматриваются отдельные элементы курса, не приводится их взаимосвязь и структура излагаемого материала, совершенно не уделяется внимание процессу подготовки материала для выкладки на сервер.

В настоящем пособии решено отойти от подобного формального подхода. Опыт изучения и обучения языкам программирования подсказывает, что наилучшие учебники в данных областях сплошь ориентируются на пошаговые примеры, которые излагаются последовательно «от простого к сложному» и понятны начинающему. Пользователь должен видеть результат деятельности от произведенных манипуляций, который также схематически необходимо привести в издании.

Освоение методологии и инструментария Moodle, как и других СДО, широким кругом преподавателей возможно при рассмотрении минимального шаблона курса, затрагивающего основные ресурсы и настройки - постепенно приобретаются практические навыки, становится понятным интерфейс, уходит пугающая на первых порах неопределенность в применении ресурсов в связи с логической структурой курса.

Шаблон курса, принятый за основу в настоящем пособии (схема 1) включает достаточно элементов для реализации интерактивного подхода к обучению, основным звеном его является элемент «Лекция», с помощью которого реализуется многоуровневый нелинейный подход к обучению. С помощью «Лекции» реализуется разветвленная структура, индивидуальный маршрут обучения студента, успехи которого наглядно преподносятся преподавателю. И, конечно, приведенный на схеме 1 шаблон - пример, минимальная основа для дальнейшего развития с помощью фантазии преподавателя, конструирующего собственный курс ДО.

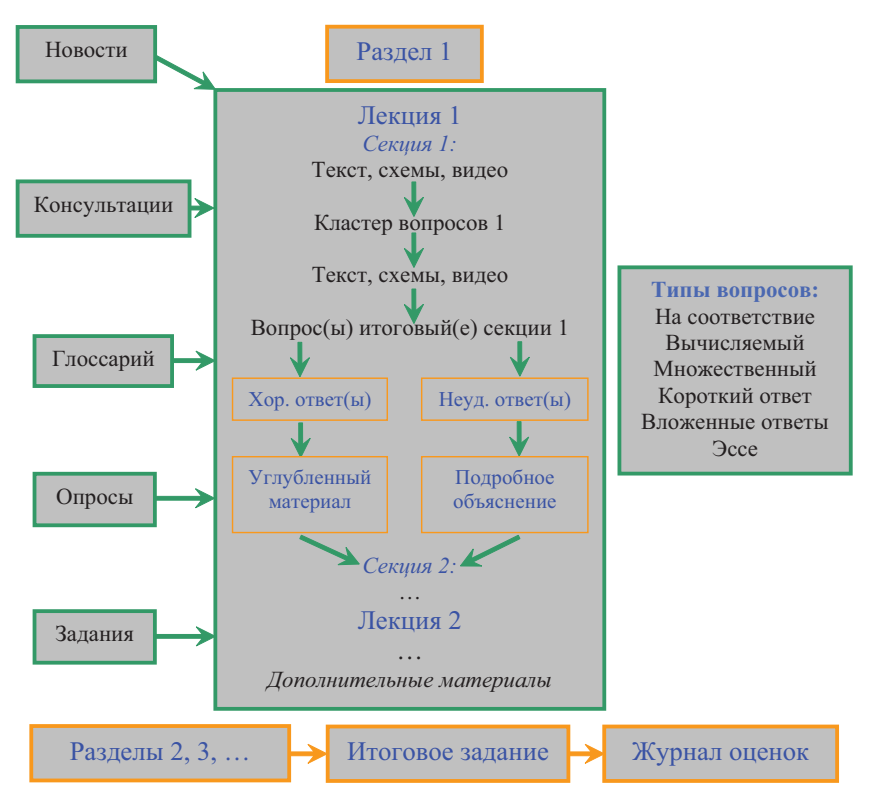

Схема 1. Шаблон курса ДО

⇒ Итог любого вопроса, единичного или в кластере, может служить ветвлением, условием перехода на любой другой вопрос или секцию лекции.

## 2.1. Создание учетной записи пользователя, редактирование профиля, первое знакомство с интерфейсом

Новые пользователи системы ДО Moodle должны пройти процедуру регистрации - и преподаватель, и студент получают индивидуальные логин и пароль для входа в систему. В правом верхнем углу при переходе по адресу http://moodle. muctr.ru (адрес СДО в РХТУ им. Д. И. Менделеева) появляется блок, изображенный на рис. 2.1. В нем необходимо выбрать ссылку «Создать учетную запись» и заполнить открывшуюся форму (рис. 2.2), для чего следует придумать логин, состоящий из прописных букв латинского алфавита, и пароль, желательно содержащий буквы, цифры и специальные символы. Почту лучше всего завести новую и проверить ее функ-

пионирование - на нее будут поступать сообщения, связанные с деятельностью на курсе. Рекомендуется создать googleаккацнт, который объединят сервисов, множество таких как *google-диск*, почта, канал youtube - последний необходим для размещения видеороликов курса. Указав Имя, Фамилию, Город, Страну, необходимо правильно ввести «капчу» (англ. CAPTCHA - Completely Automated Public Turing test to tell Computers and Humans Apart, тест для различения людей и компьютеров), которая вводится для предотвращения

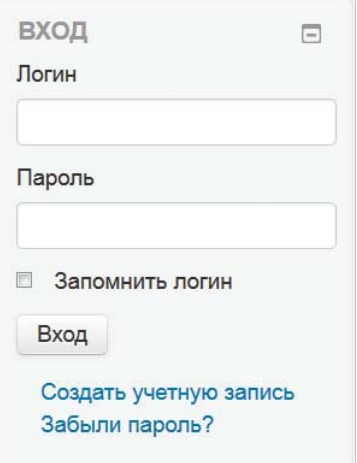

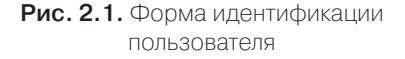

возможности автозаполнения этой формы «ботами» (программы, эмулирующие действия человека, например при заполнении форм, рассылают спам, иногда выполняют вредоносные действия) и нажать кнопку «Сохранить». На указанную почту высылается письмо с инструкциями для завершения регистрации. Пользователь переходит по ссылке, полученной в почте для активации учетной записи и подтверждения электронной почты.

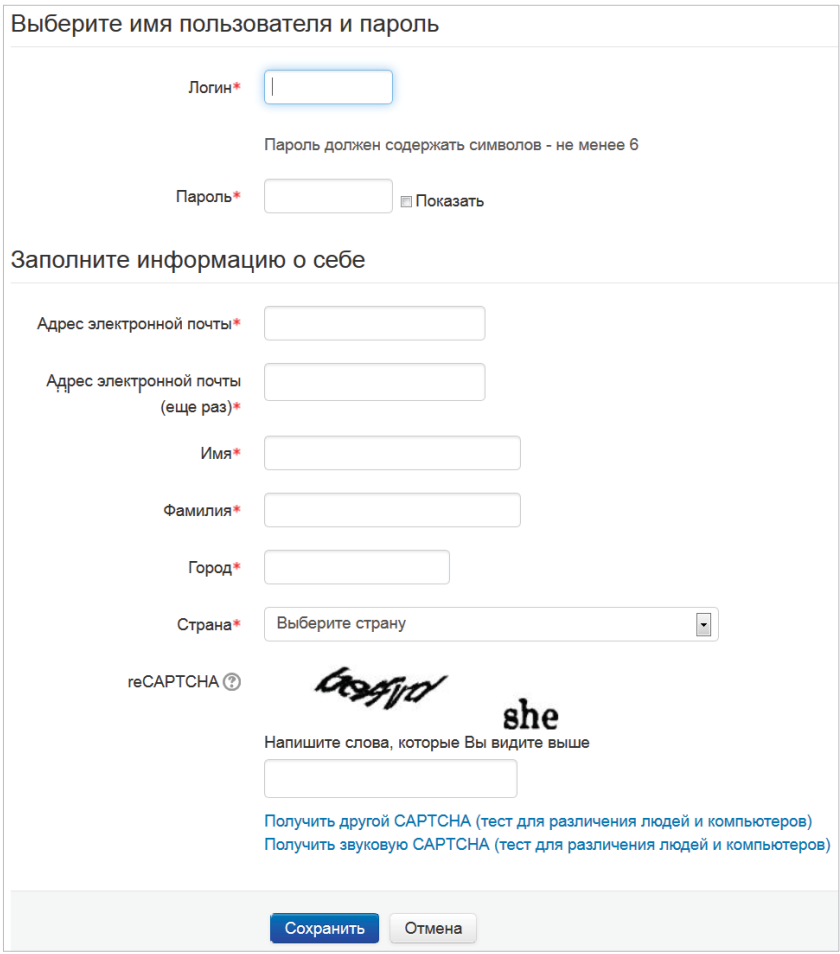

**Рис. 2.2.** Форма создания учетной записи

После успешной регистрации и активации аккаунта выполняется вход в СДО Moodle с помощью формы идентификации пользователя (рис. 2.1).

⇒ Весьма полезной опцией в регистрационной форме (см. рис. 2.1) является *пункт восстановления пароля*, с помощью которого забывчивый пользователь может восстановить доступ к системе, получив новый пароль на электронную почту. В целях безопасности пароли к различным интернет-сервисам должны отличаться, хранить их на физических носителях не следует.

Главное окно после входа выглядит следующим образом (рис. 2.3):

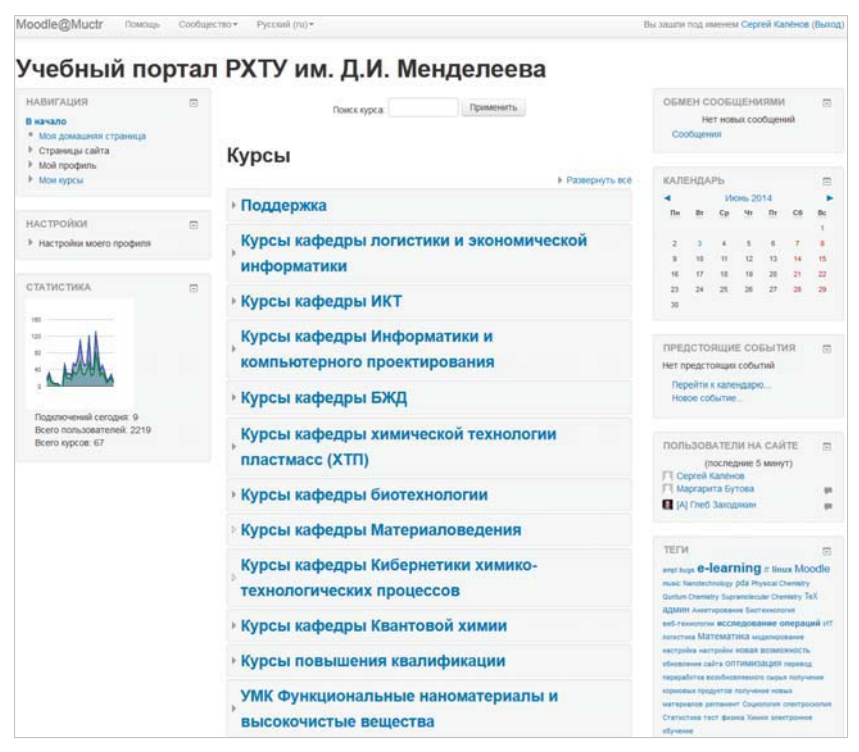

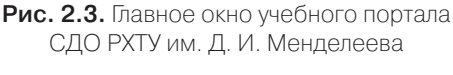

В левой колонке располагаются *блоки управления* системой и курсами: *блоки навигации и настроек*, статистика СДО, в правой – *информационные блоки*: обмен сообщениями, календарь, предстоящие события, пользователи на сайте, облако тегов. Нажав кнопки или , пользователь может развернуть или свернуть блоки.

Середину окна *занимают элементы и ресурсы*, относящиеся к курсам, в данном случае *отображены категории* – список кафедр, для которых создаются курсы ДО. Развернуть для подробного просмотра курсы кафедры биотехнологии можно кнопкой (рис. 2.3, 2.4). Серым цветом отображаются курсы, которые недоступны студенту – преподаватель продолжает их редактирование (см. *Настройки курса*) и не желает показывать в общем списке. Нажатие на значок вызывает краткую информацию о курсе, значки, расположенные рядом, например , показывают варианты доступности курса - символ ключа означает самостоятельную запись на курс.

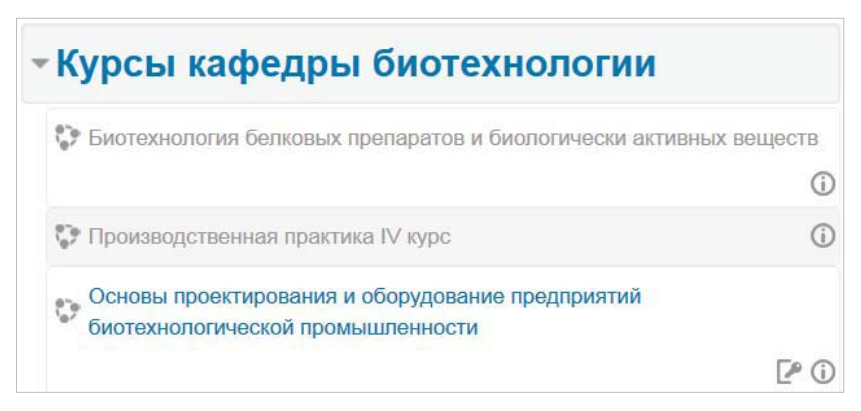

**Рис. 2.4.** Просмотр категории «Курсы кафедры биотехнологии»

В Moodle существует *система ролей, которые распределяет администратор портала СДО* для каждого пользователя. При обычной регистрации пользователь, как правило, получает *права студента*, который может попросить того или иного преподавателя о записи на курс.

*Создавать и наполнять курс может только преподаватель* – создатель курса (студент выборочно может дополнять курс с помощью инструментария *глоссария*, *вики*, *форумов* в случае разрешения подобных действий преподавателем). Поэтому после первичной регистрации *необходимо обратиться к администратору портала ДО за получением прав и роли преподавателя*.

⇒ Преподавателю полезно завести дополнительную учетную запись – аккаунт в Moodle с правами студента (персонаж с вымышленными данными, которого следует принять на курс) для практической отработки создаваемого курса – взгляда со стороны студента.

Завершить первоначальное знакомство с интерфейсом Moodle можно, отредактировав персональную информацию и некоторые индивидуальные настройки. Ссылка на профиль преподавателя находится в правом верхнем углу окна (рис. 2.3) рядом с надписью «Вы вошли под именем...». Зайти в профиль можно напрямую через блок Настройки -> Настройки моего можно напрямую через блок **Настройки → Настройки моего**<br>**профиля** Полпункт «Релактировать информацию» вызывает **профиля**. Подпункт «Редактировать информацию» вызывает<br>окно рис. 2 5 окно рис. 2.5.

Важными настройками является возможность изменения адреса электронной почты, настройки автоподписки на форум, слежения за форумами. Поле «Описание» служит обычно для краткой информации о преподавателе. В разделе «Аватар» можно загрузить свою фотографию, желательно размером  $100\times100$ , которая будет отображаться при общении рядом с именем преподавателя. Дополнительную информацию (например, об интересах, телефонах, скайпе, организации) преподаватель заполняет по желанию в оставшихся вкладках. Слева в блоке навигации можно также воспользоваться вкладками изменения пароля и настройки обмена сообщениями. Последняя вкладка настраивает, в основном, варианты уведомлений о происходящих на курсе и портале событиях, обычно настраивается перенаправление сообщений на электронную почту.

После проведенных настроек следует нажать кнопку «Обновить профиль» для актуализации изменений. В этой части можно отметить еще одну полезную для начинающих пользователей вкладку – «Сообщество» (см. рис. 2.3), расположенную сверху. Здесь представлены ссылки на документацию, форумы по системе Moodle – сообщество очень отзывчиво и не оставит новичка в затруднительном положении.